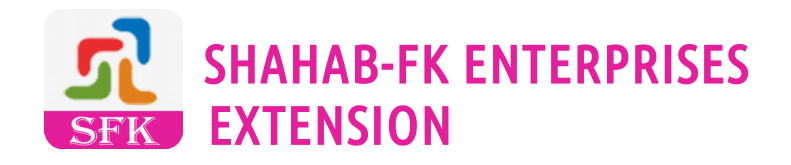

#### NOTIFICATIONS BAR TEXT

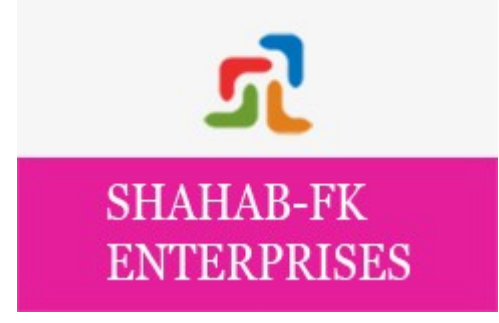

# **EXTENSION FOR @MAGENTO 2**

<span id="page-0-0"></span>**USER GUIDE - VERSION 1.0.0** 

## **TABLE OF CONTENTS**

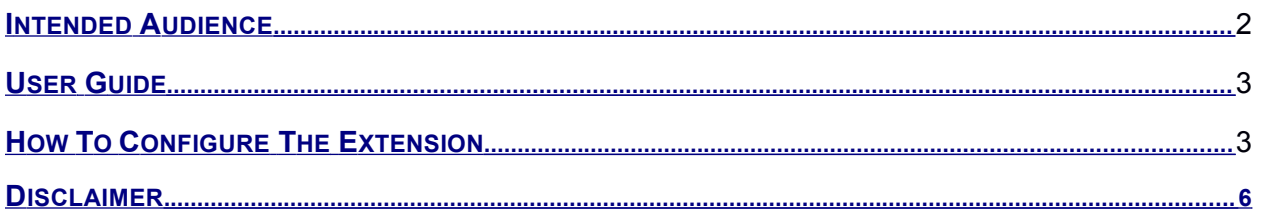

### <span id="page-1-0"></span>INTENDED AUDIENCE

The content of this document is designed to facilitate the users - managers, supervisors and others of Notification Bar Text on the Home Page Extension for ®Magento 2.

A step by step instruction has been added to this document to help users to install the extension on ®Magento 2.

This extension will only work on ®Magento 2. As a safe practice always backup your files and database before installing any extension on ®Magento.

The extension works without making any change in the existing ®Magento files so that existing customization and theme change do not affect. We provide free technical and feature support in installation,configuration, as well as access to updates available for this extension. Get in contact with us for support work.

## USER GUIDE

We need to Login to admin panel and flush ®Magento cache storage after successful installation of the extension as per installation guide. We need to logout and login again to see updated menu option for the module.

We can see how to configure and use the extension with demo data on demo instance.

### <span id="page-2-0"></span>HOW TO CONFIGURE THE EXTENSION

We will follow below steps in extension configuration.

Step 1 : We need to login admin panel using details , we can check how extension configured and used in demo instance as well. We need to visit below admin menu option to check the extension.

Marketing => User Content => Manage Notification Bar Text

Below screen-shot helps to understand the step 1.

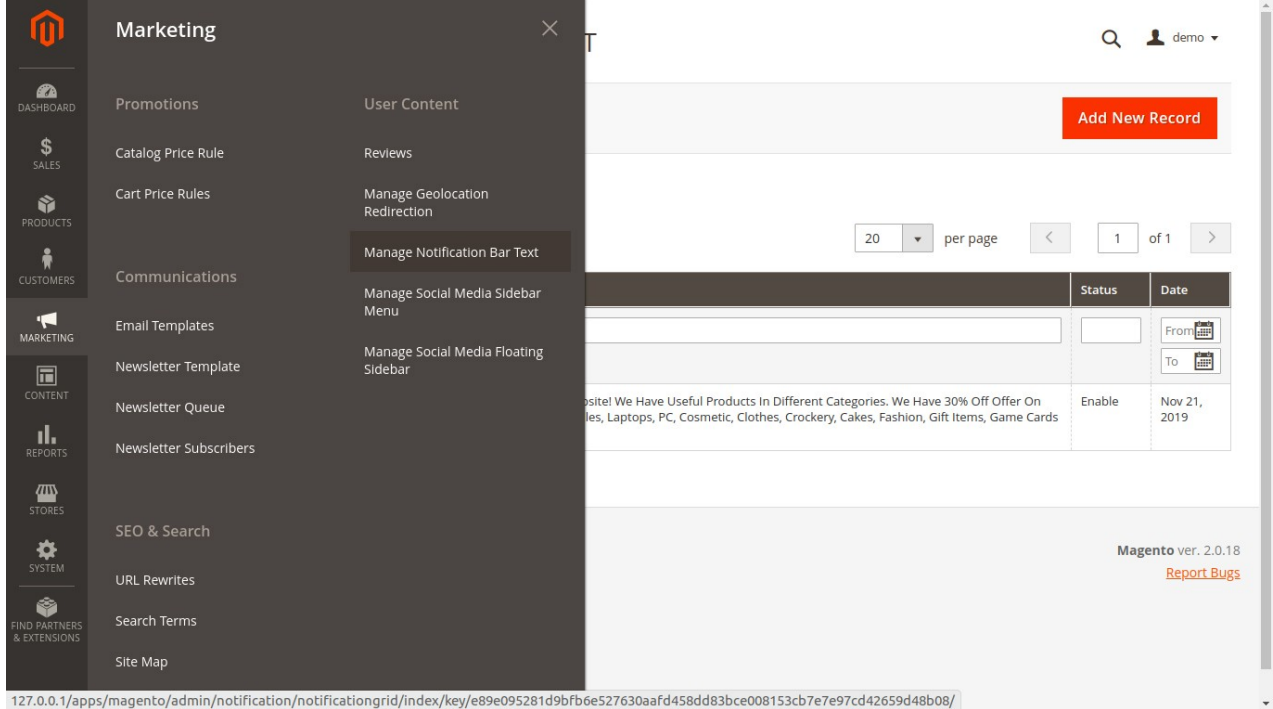

Step 2: We will be adding new record from the admin panel to see notification text bar on the home page. Once we see the module listing page, we need to click on "Add New Record " from the top right side of the page.

Below screenshots helps to understand the step 2.

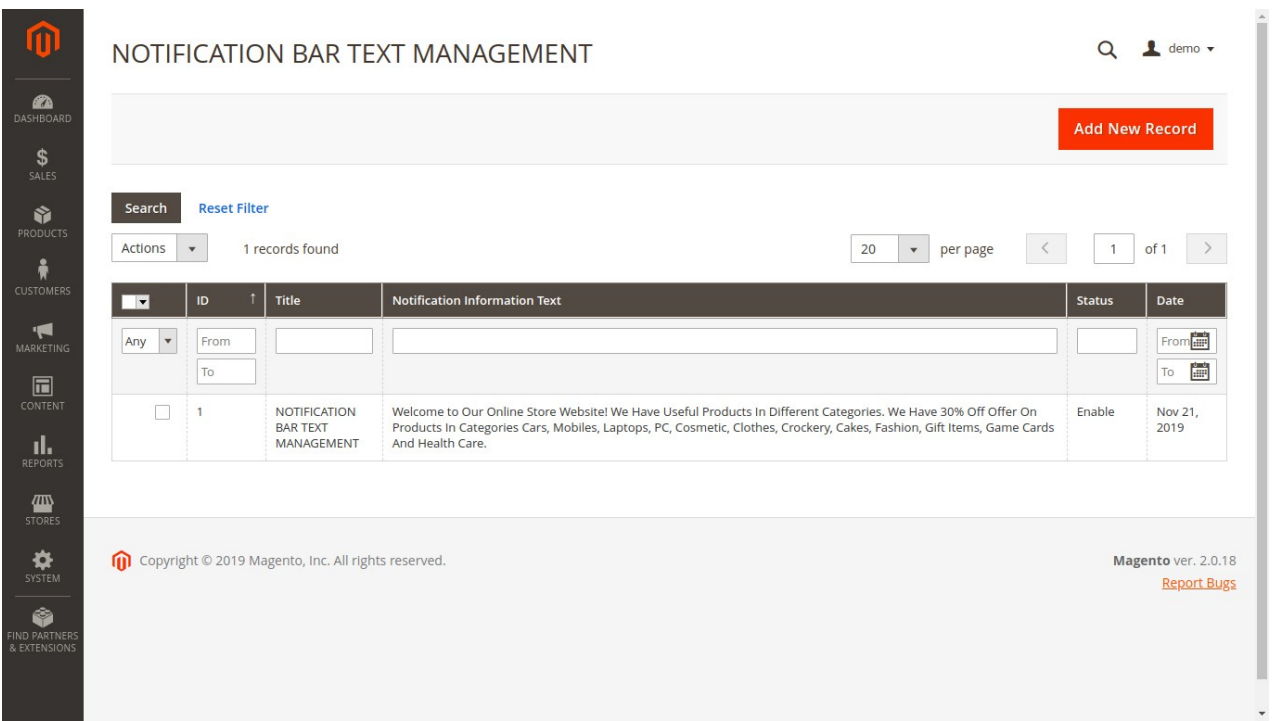

Step 3 : We will see the form with fields as shown in the below screenshot. We will add title, information to be shown in notification bar text on the home page top position. We can add information about products, offers, promotions, sales, store information, announcements and any other useful information for the visitors of the website.

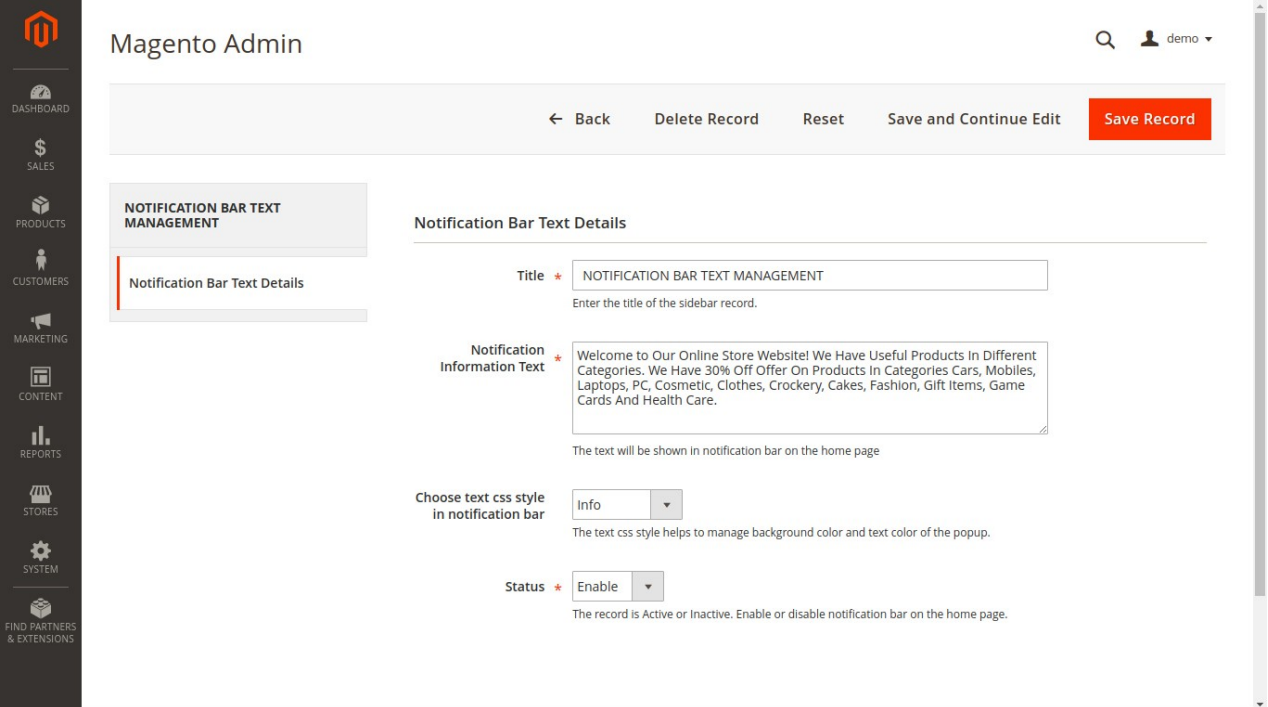

Step 4: Once we have added information from admin panel and saved the record successfully. We need to visit the home page of the ®Magento online store to check the notification bar text. The color of the bar depends upon the css style chosen from the drop-down option from module management page in the admin panel

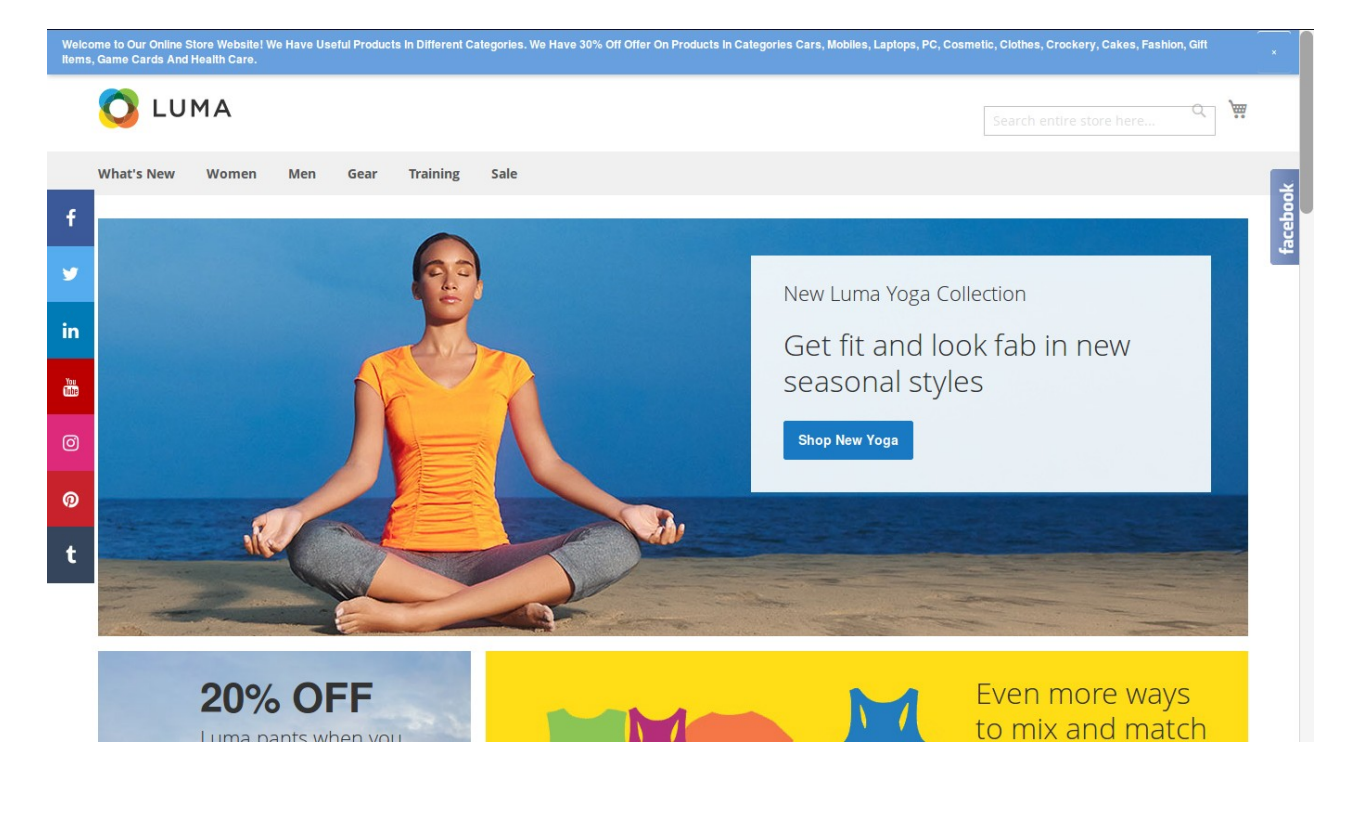

Below screenshot helps to understand step 4.

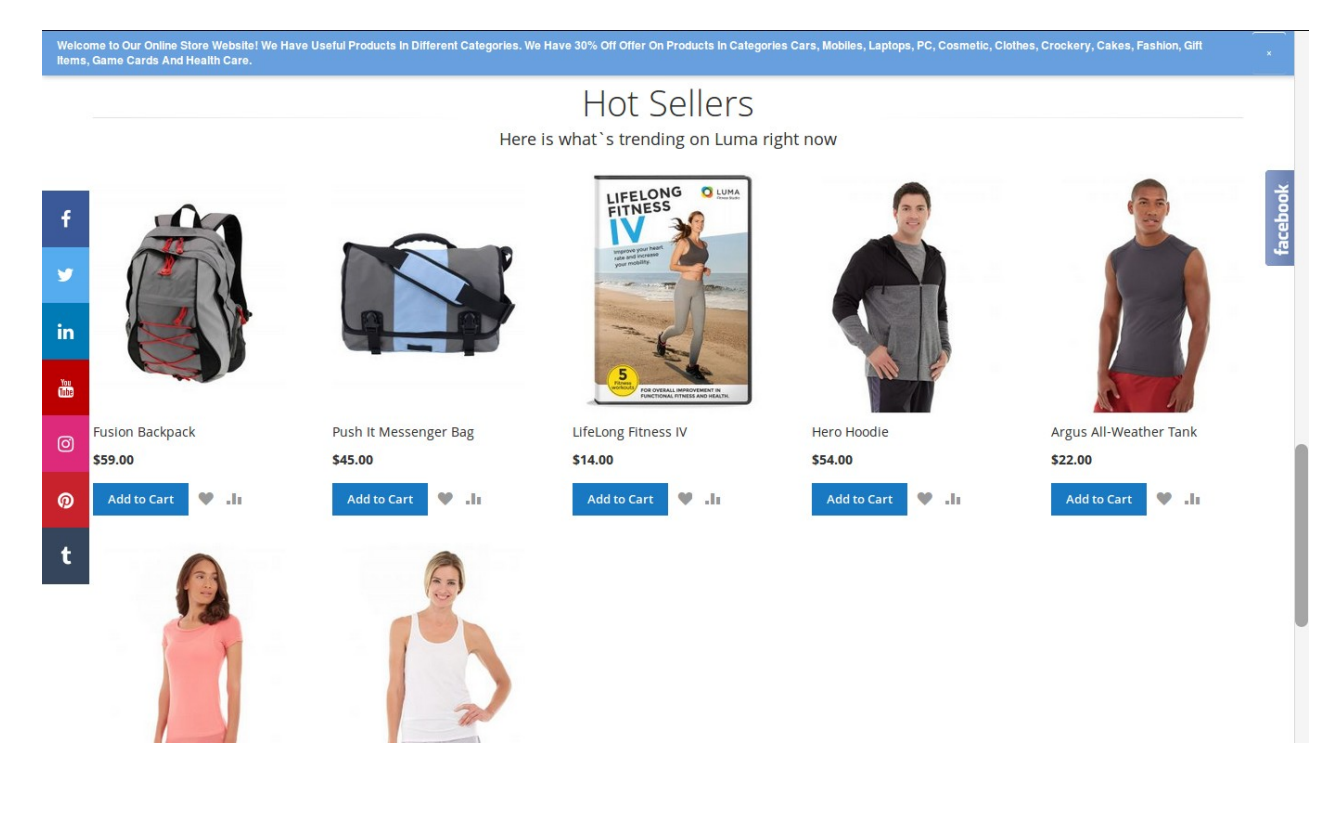

#### <span id="page-5-0"></span>DISCLAIMER

It is highly recommended to back up your server files and database before installing this module.

No responsibility will be taken for any adverse effects occurring during installation.

It is recommended install on a test server initially to carry out testing.